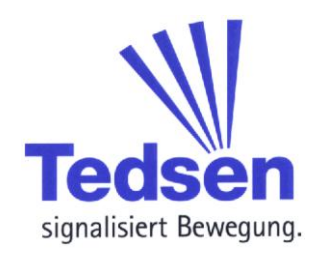

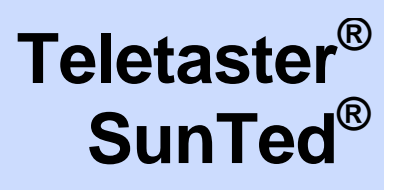

# **Zdalne sterowania radiowe Sterowania do rolet i urządzeń zacieniających**

**SKX18ULCD SKX50ULCD**

**Nadajniki z wyświetlaczem z Timer'em & funkcją Astro**

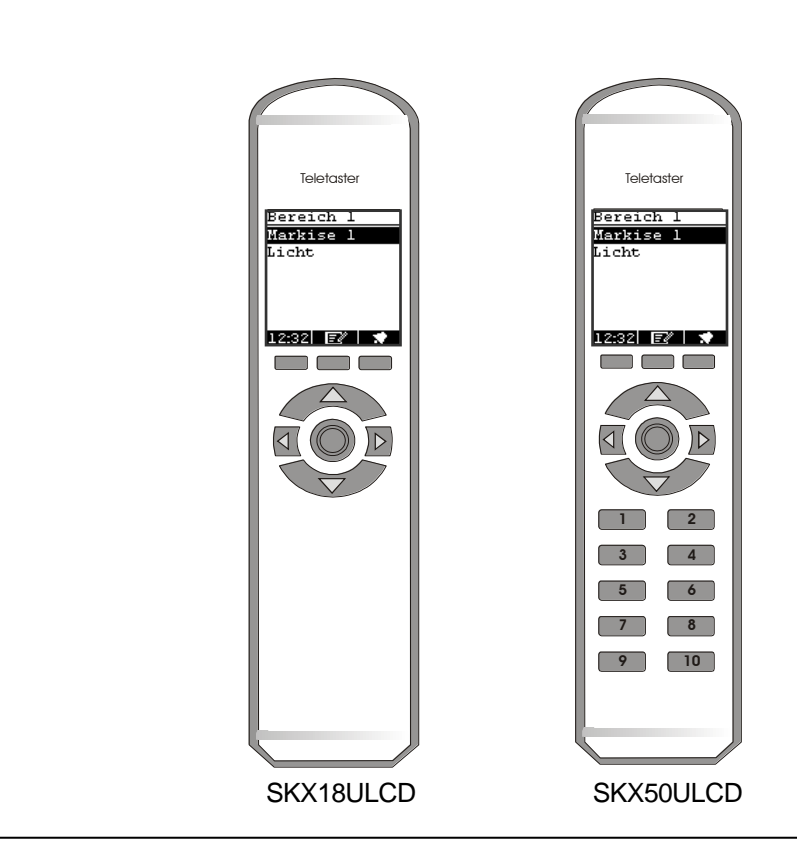

**Instrukcja obsługi**

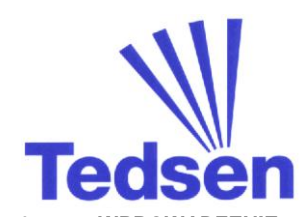

## Spis treści

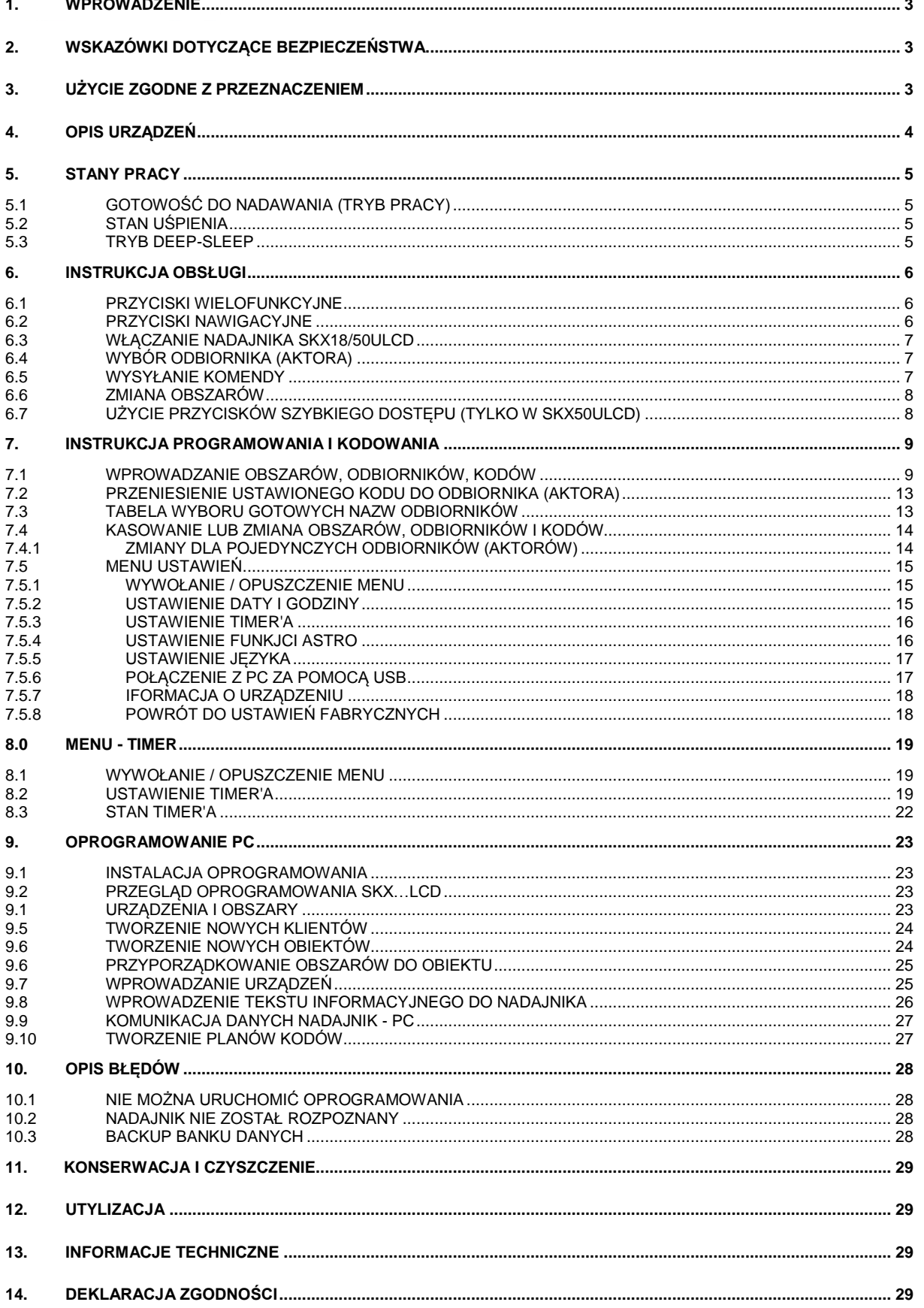

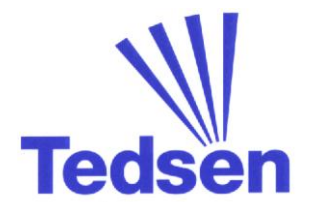

## **1. Wprowadzenie**

Dziękujemy za zakup komfortowego nadajnika z wyświetlaczem **SKX18LCD / SKX50LCD**.

Otrzymali Państwo tym samym wysokiej jakości produkt z palety firmy Tedsen.

Dzięki nadajnikowi mogą Państwo wysyłać 18 lub 50 różnych kodów, które będą sterować różnymi urządzeniami (odbiornikami).

A wszystko to jako sterowanie:

- pojedyncze
- grupowe lub
- centralne.

Przesyłanie komend drogą radiową pozwoliło na rezygnację z pracochłonnego i drogiego prowadzenia przewodów sterujących.

Zintegrowany Timer z funkcją astro umożliwia automatyczne wysyłanie komend o zaprogramowanych czasach. Następujące urządzenia (odbiorniki radiowe ze zintegrowanym sterowaniem) mogą być sterowane przez nadajniki SKX18LCD / SKX50LCD:

- wszystkie **sterowania do żaluzji EKX2RH...** lub **JAK2**
- wszystkie **sterowania do markiz EKX2RM...** lub **MAK2**
- wszystkie **sterowania do rolet EKX2R...** lub **ROK2**
- **Uniwersalne sterowanie do markiz i żaluzji MJ1**
- **Uniwersalne sterowanie SunTed® Clock STC2K** dla żaluzji, markiz i rolet
- wszystkie **Odbiorniki radiowe w obudowie na i pod tynkowej EKX...** do sterowania dowolnym urządzeniem, np.oświetlenie domu i ogrodu, małe pompy lub wentylatory itd
- wszystkie **odbiorniki wtykowe EKX...** do Sterowań do bram **LogiTed® z serii MO7...**
- wszystkie zewnętrzne **odbiorniki radiowe EKX...** zastosowane przy sterowaniach innego producenta

## **2. Wskazówki dotyczące bezpieczeństwa**

Obsługa odbiorników i podłączonych do nich urządzeń elektrycznych powinna nastąpić po upewnieniu się, że nie spowoduje to ryzyka niebezpieczeństwa dla osób, zwierząt i uszkodzenia przedmiotów.

Należy uważać, aby sterowanie radiowe nie dostało się w ręce dzieci!

W trakcie prac serwisowych lub dopasowania sterowanych urządzeń należy zabezpieczyć sterowania radiowe przed niekontrolowanym i niezamierzonym użyciem.

## **3. Użycie zgodne z przeznaczeniem**

Nadajniki nadają się wyłącznie do użycia zgodnego z ich przeznaczeniem, tak jak to opisano w punkcie 1 niniejszej instrukcji.

W przypadku zmian lub modyfikacji w urządzeniach tracą one swoją gwarancję.

Zaraz po rozpakowaniu urządzeń należy je sprawdzić pod kontem uszkodzeń.

W razie stwierdzenia jakichkolwiek uszkodzeń należy niezwłocznie powiadomić dostawcę.

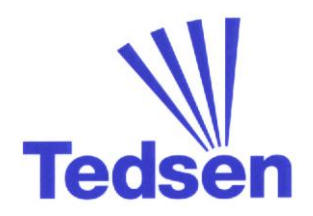

## **4. Opis urządzeń**

#### **Komfortowy nadajnik z wyświetlaczem SKX18ULCD**

- Trzy obszary do wyboru każdorazowo sześciu różnych kodów.
- Z gniazdem USB i oprogramowaniem CD do opisania odbiorników oraz programowania timer'ów z poziomu komputera PC z systemem Windows.
- Alternatywnie możliwość wyboru nazw dla odbiorników z biblioteki w pamięci.
- Dowolna liczba odbiorników może być przyporządkowana 18 różnym kodom.
- Duże przyciski nawigacyjne do łatwej i intuicyjnej obsługi oraz wysyłania komend radiowych do odbiorników.
- Przyciski wielofunkcyjne do wywołania funkcji na wyświetlaczu np. włączanie / wyłączanie automatyki słonecznej.
- Zintegrowany zegar z funkcją timer'a i astro.

#### **Komfortowy nadajnik z wyświetlaczem SKX50ULCD**

- Pięć obszarów do wyboru każdorazowo dziecięciu różnych kodów.
- Z gniazdem USB i oprogramowaniem CD do opisania odbiorników oraz programowania timer'ów z poziomu komputera PC z systemem Windows.
- Alternatywnie możliwość wyboru nazw dla odbiorników z biblioteki w pamięci.
- Dowolna liczba odbiorników może być przyporządkowana 50 różnym kodom.
- Duże przyciski nawigacyjne do łatwej i intuicyjnej obsługi oraz wysyłania komend radiowych do odbiorników.
- Przyciski wielofunkcyjne do wywołania funkcji na wyświetlaczu np. włączanie / wyłączanie automatyki słonecznej.
- Dziesięć przycisków szybkiego dostępu do bezpośredniego wywoływania najczęściej używanych komend.
- Zintegrowany zegar z funkcją timer'a i astro.

W skład zestawu wchodzą:

#### **Nadajnik SKX18ULCD lub SKX50ULCD**

#### **Oprogramowanie na płycie CD**

#### **Kabel USB**

**Instrukcja obsługi z opisem programowania i zarządzania oprogramowaniem**

## **5. Stany pracy**

Aby zapewnić jak najdłuższą żywotność baterii, nadajnik wyposażono w trzy tryby oszczędzania energii. Jednocześnie w trybie oszczędzania energii aktywowano blokadę przycisków, uniemożliwiającą niezamierzone wywołanie komendy np. zamknięcie rolety.

## **5.1 Gotowość do nadawania (tryb pracy)**

Po włączeniu przyciskiem "OK" i wzbudzeniu z trybu oszczędzania energii na wyświetlaczy pojawi się pierwszy obszar. Wszystkie przyciski są aktywne, a wyświetlacz podświetlony.

## **5.2 Stan uśpienia**

Jeżeli w trybie pracy przez 10 sekund nie zostanie wciśnięty żaden przycisk, nadajnik przechodzi w stan uśpienia. W tym stanie wyłączone zostaje podświetlenie wyświetlacza, natomiast przyciski pozostają aktywne. Po wciśnięciu jednego z przycisków podświetlenie zostanie włączone ponownie.

## **5.3 Tryb Deep-Sleep**

Jeżeli w stanie uśpienia przez 1 minutę nie użyjemy nadajnika, to aktywowany zostaje tryb Deep-Sleep. Wyświetlacz zostanie wtedy wyłączony. Wszystkie przyciski, oprócz "OK" są nieaktywne. Poprzez wciśnięcie "OK." uruchamiamy nadajnik ponownie, a wszystkie przyciski są od tego momentu aktywne. Zaprogramowane czasy timer'a są realizowane w każdym z trybów.

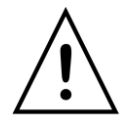

*Wskazówka: Dziesięć przycisków szybkiego dostępu jest wyłącznie na wyposażeniu wersji 50-cio kanałowej model SKX50ULCD.* 

**Ważne :** Jeżeli nadajnik znajduje się w trybie USB-PC (patrz strona 17), to tryb oszczędzania energii jest wyłączony.

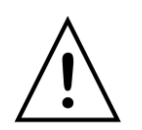

Tryb USB-PC można zakończyć wciskając

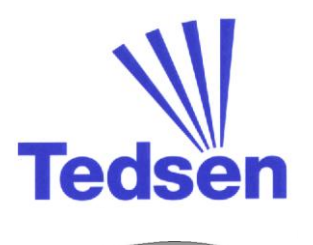

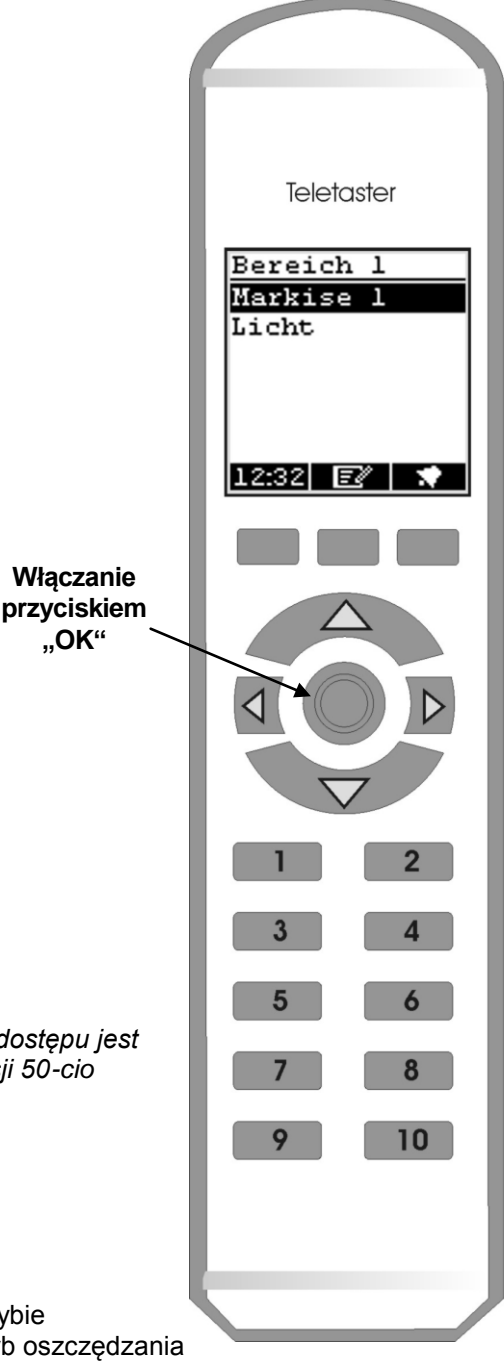

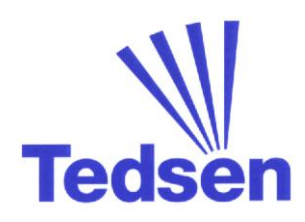

## **6. Instrukcja obsługi**

## **6.1 Przyciski wielofunkcyjne**

Funkcje tych przycisków wyświetlane są nad nimi na wyświetlaczu:

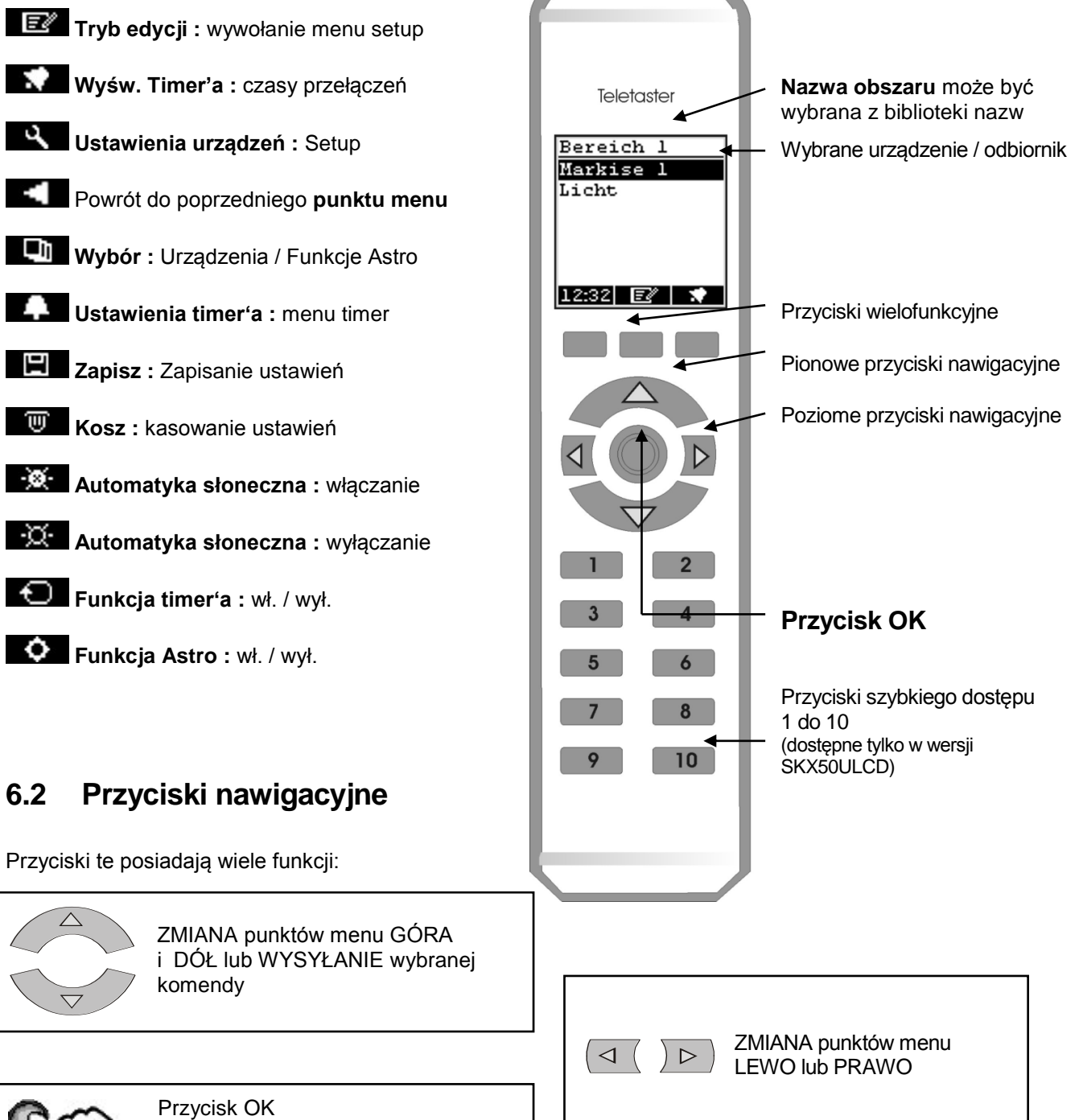

do WŁĄCZANIA urządzenia, do WYSYŁANIA (1-kanał) i do POTWERDZANIA niektórych funkcji

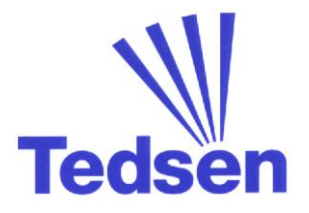

### **6.3 Włączanie nadajnika**

Wcisnąć przycisk "OK":

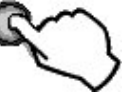

Urządzenie wyłącza się samoczynnie, jeżeli nie zostanie wciśnięty żaden przycisk.

*Po 10 sekundach gaśnie podświetlenie, po dalszych 45 sekundach urządzenie przechodzi w tryb Deep-Sleep.*

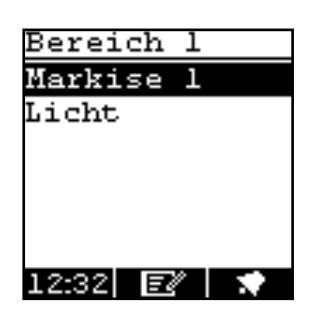

## **6.4 Wybór odbiornika (Aktora)**

Po włączeniu nadajnika znajdujemy się w obszarze 1 (Bereich 1). Jeżeli dla tego obszaru została wybrana jakaś nazwa, to będzie ona widoczna.

Aby wybrać urządzenie (Aktora) należy najechać na niego przy pomocy przycisków nawigacyjnych (Góra / Dół).

Wybór linijki niżej *1x przycisnąć*

Wybór linijki wyżej *1x przycisnąć*

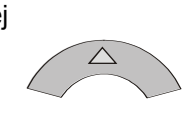

## **6.5 Wysyłanie komendy**

Wciskamy "OK":

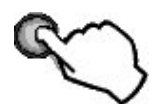

Za pomocą przycisków nawigacyjnych wybieramy żądany kierunek i wysyłamy komendę poprzez wciśnięcie przycisku. Przy pomocy przycisku dla ruchu przeciwnego możemy zatrzymać np. markizę.

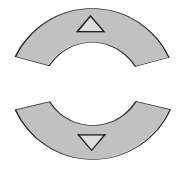

Jeżeli aktywowano automatykę słoneczną, to możemy włączyć ją używając przycisku wielofunkcyjnego lub wyłączyć

Za pomocą lewego przycisku wielofunkcyjnego powracamy do wyboru urządzeń (aktorów) w obszarze 1.

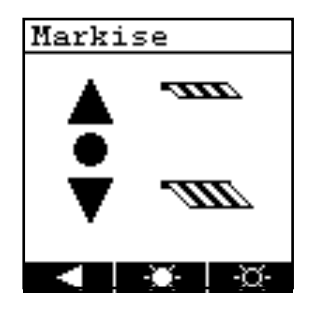

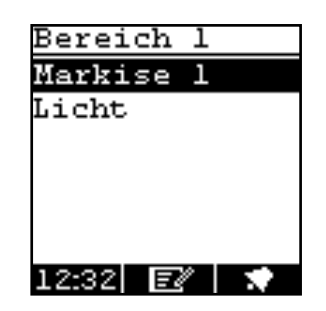

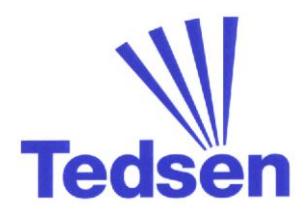

### **6.6 Zmiana obszarów**

Przy pomocy poziomych przycisków nawigacyjnych wybieramy obszar. Każdemu obszarowi można przyporządkować odbiorniki (aktorów). Do dyspozycji mamy 5 obszarów w SKX50ULCD i 3 w SKX18ULCD.

Przyciskiem "w PRAWO" zmieniamy np. z obszaru 1 na 2 i dalej na 3.

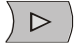

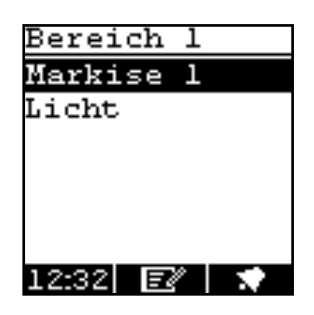

Przyciskiem "w LEWO" przeskakujemy do obszaru poprzedniego.

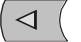

W obszarze 3 (Bereich 3) odbiornik "Licht" [światło] jest na 2 miejscu.

Wciskamy 1x przycisk nawigacyjny "DÓŁ".

Wciskając "OK" w przypadku odbiornika 1-kanałowego wysyłamy od razu komendę.

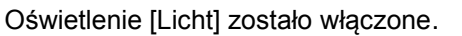

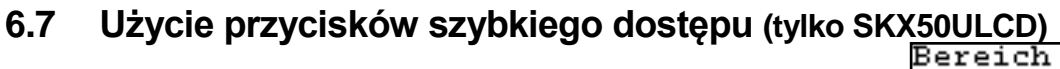

Przy pomocy przycisków szybkiego dostępu możemy w obszarach od 1-5 wybrać bezpośrednio odbiornik (aktora). Najpierw proszę wybrać żądany obszar. W każdym obszarze może być 10 odbiorników (aktorów), Kolejność z listy odpowiada przyciskom 1-10.

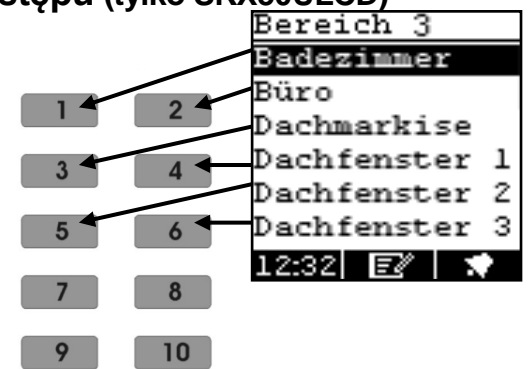

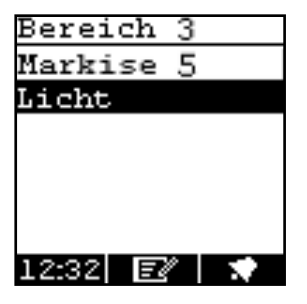

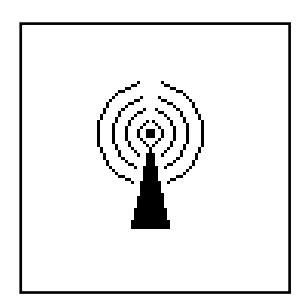

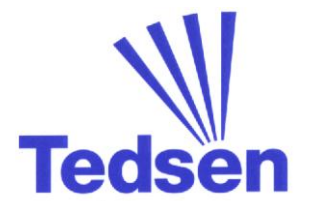

## **7. Instrukcja programowania i kodowania**

Nadajnik można dowolnie kodować.

Można samodzielnie zakodować urządzenia (markizy, żaluzje, bramy wjazdowe i garażowe, rolety).

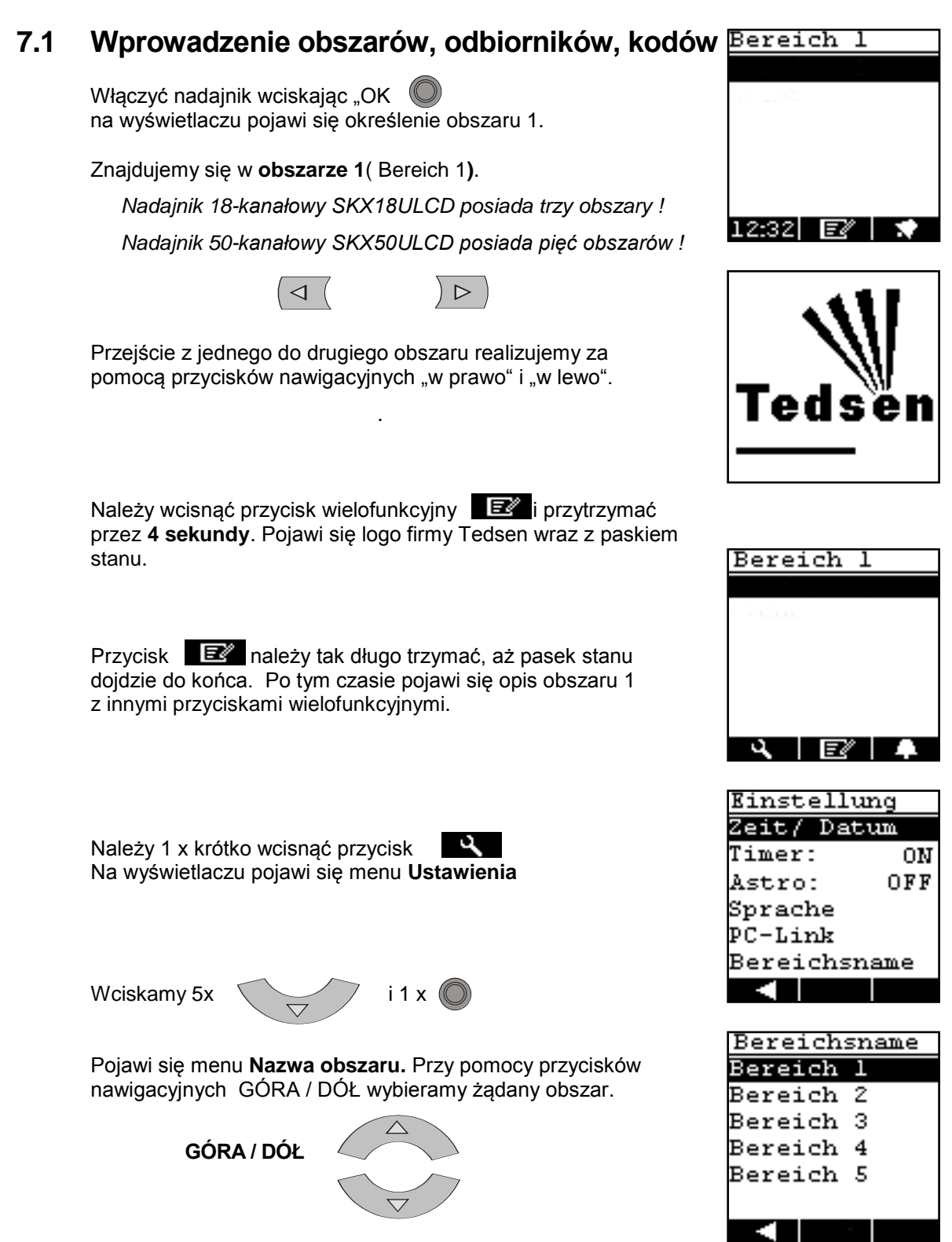

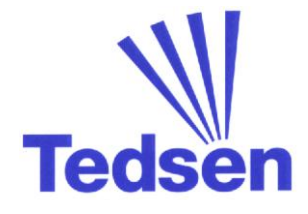

Potem wciskamy  $\bigcirc$  Znajdujemy się teraz w podpunkcie menu **Nazwa obszaru** tzw. bibliotece.

Przy pomocy przycisków nawigacyjnych wybieramy żądaną nazwę dla naszego obszaru.

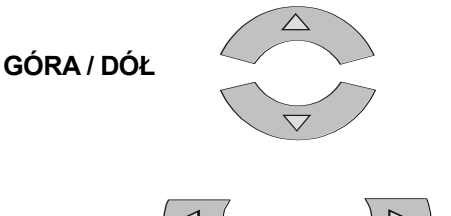

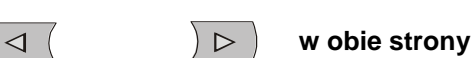

Jeżeli chcemy wybrać nazwę biuro [Büro], to postępujemy następująco:

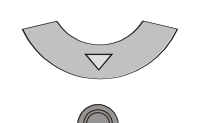

Aby przejąć nazwę biuro [Büro] należy wcisnąć 2x **4** 

Obszar 1 ma teraz nazwę biuro [Büro].

Teraz możemy przyporządkować odbiornik (aktora). Wciskamy **B** 

Na wyświetlaczu pojawi się menu **Ustawienia urządzeń.**

Wybierając podpunkt **Nazwa** [Name] możemy dodać aktora.

Wciskamy

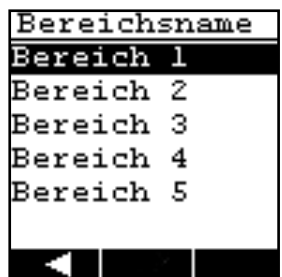

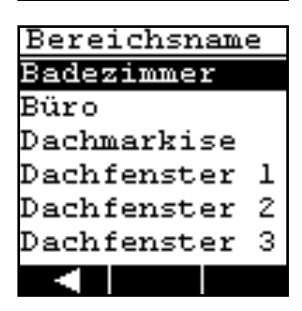

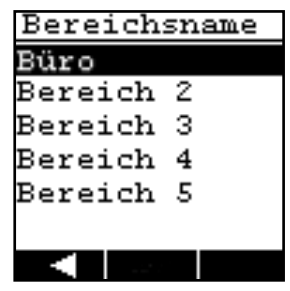

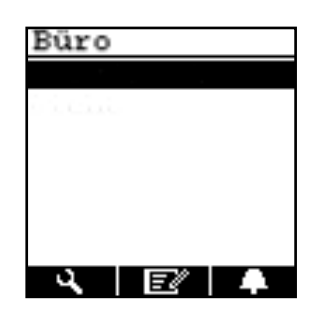

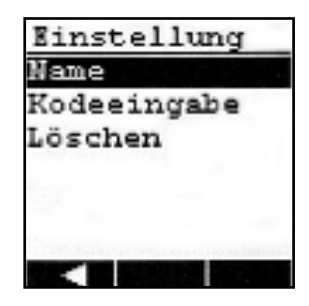

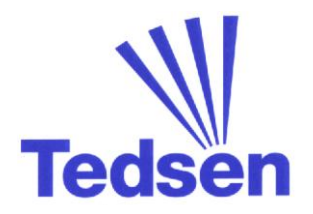

Indywidualną nazwę urządzenia możemy wybrać z wewnętrznej listy w pamięci nadajnika.

Chcemy zacząć np. od "Dachmarkise" w "Büro". Wciskamy w tym celu 2x

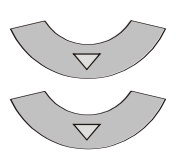

Wciskamy przycisk OK, aby zapisać wybraną nazwę

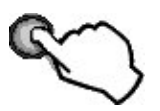

Teraz należy wprowadzić kod i typ urządzenia (aktora). **Wskazówka:** Aktor = Urządzenie / Odbiornik

Należy wywołać menu **Wprowadzenie kodu** [Kodeeingabe], w tym celu wciskamy 1x przycisk nawigacyjny DÓŁ i 1x OK.

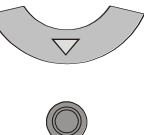

Na wyświetlaczu pojawią się 3 przełączniki kodowe, każdy z 9 przełącznikami. W zależności od typu urządzenie potrzebne będą jeden, dwa lub wszystkie trzy przełączniki kodowe. Dla urządzeń, które sterowane są dwoma kanałami, drugi kod jest generowany automatycznie.

Mrugający kursor sterowany jest przyciskami nawigacyjnymi.

Stan położenia przełączników kodowych wyświetlany jest za pomocą podświetlonego kwadratu po lewej stronie :

- **Kolor czarny = aktywny**
- **Brak wypełnienia (pusty) = bark funkcji**
- **Mrugający = ustawianie przełącznika kodowego**

Wybierając przycisk nawigacyjny "w prawo" przechodzimy do górnego przełącznika kodowego. Przy pomocy pionowych przycisków nawigacyjnych możemy ustawić stan przełącznika (+ / 0 / -). Aktualna pozycja przełącznika wskazywana jest przez mrugające podświetlenie. W taki sam sposób ustawiamy wszystkie pozycje przełącznika kodowego.

Przełączniki 8 + 9 normalnie ustawione są na "0" i powinny zostać przestawione tylko w konkretnym i zamierzonym wyborze zmiany kanału.

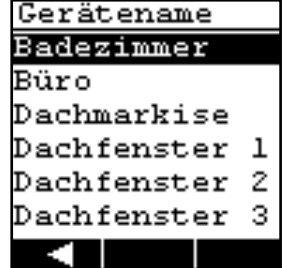

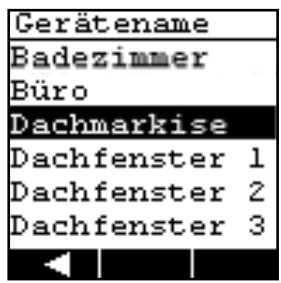

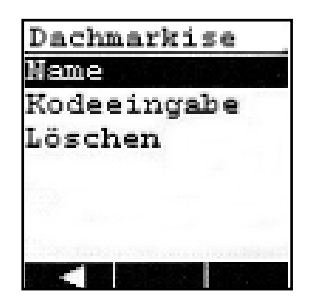

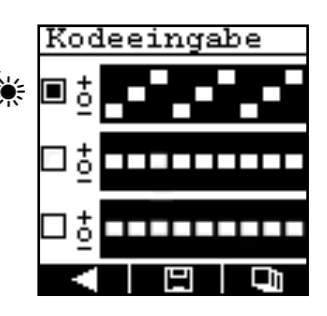

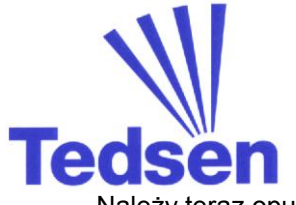

Należy teraz opuścić górny przełącznik kodowy, aby wybrać typ urządzenia (aktora). Po prostu wciskamy tak długo przycisk

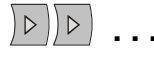

... aż zaświeci się kwadrat obok przełącznika.

Wciskając przycisk nawigacyjny DÓŁ przechodzimy do przełącznika kodowego poniżej. (kwadrat przy nim mruga!).

Wystarczy wcisnąć OK, aby przejść do wyboru typu urządzenia.

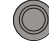

Przy pomocy przycisków GÓRA / DÓŁ wybieramy odpowiedni symbol *(patrz punkt 7.3)*.

Wciskamy przycisk OK, aby zapisać nasz wybór.

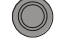

,,,,,  $\blacksquare$ m **hum umd** 

Na wyświetlaczu pojawi się ponownie podpunkt **Wybór kodu** [Kodeeingabe]. Pozycje przełącznika kodowego 1 - 7 zostały przepisane, a pozycje 8 + 9 zostały automatycznie zmienione na następny kanał.

Jeżeli wybrane urządzenie nie będzie sterowane dodatkowo przez czujniki, to przechodzimy do punktu 7.4.

Aby ustawić kod czujnika, ustawiamy dowolnie pozycje przełącznika kodowego 1 – 6. Kodowanie przełączników 7-9 zostanie wygenerowane automatycznie przez czujnik.

Wciskając 3x przycisk nawigacyjny DÓŁ

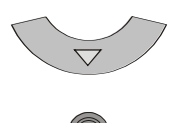

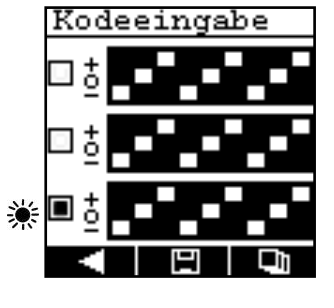

Przechodzimy do ostatniego przełącznika kodowego. Ustawiamy teraz dowolny kod dla czujnika.

Wciskając przycisk wielofunkcyjny  $\Box$  zapisujemy wszystkie ustawienia, na wyświetlaczu pojawią się ponownie punkty menu **Nazwa / Wybór kodu / Kasowanie**

Wciskając przycisk wielofunkcyjny **ponownie otwieramy wybór typu urządzenia i w razie** potrzeby możemy wybrać inny symbol dla urządzenia (aktora).

Wciskając przycisk wielofunkcyjny **przechodzimy o jeden poziom wcześniej** "Nazwa / Wybór kodu / Kasowanie". **Ważne :** W tym przypadku ustawienia nie zostały zapisane !

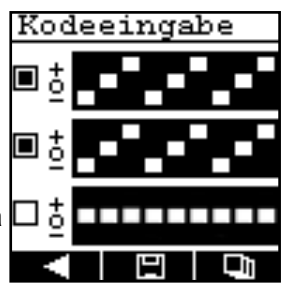

☀

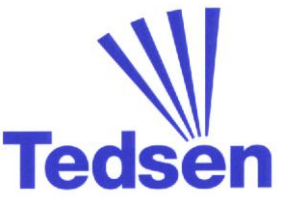

## **7.2 Przeniesienie ustawione kodu do odbiornika**

Dokładny opis kodowania odbiorników radiowych znajdą Państwo w ich instrukcjach obsługi.

W wielu przypadkach taki kod jest douczany z nadajnikach, w niektórych odbiornik / urządzenie wyposażone jest w przełącznik kodowy, który ustawiamy identycznie, jak w nadajniku.

## **7.3 Tabela wyboru gotowych nazw odbiorników**

Do dyspozycji mamy następujące pary symboli:

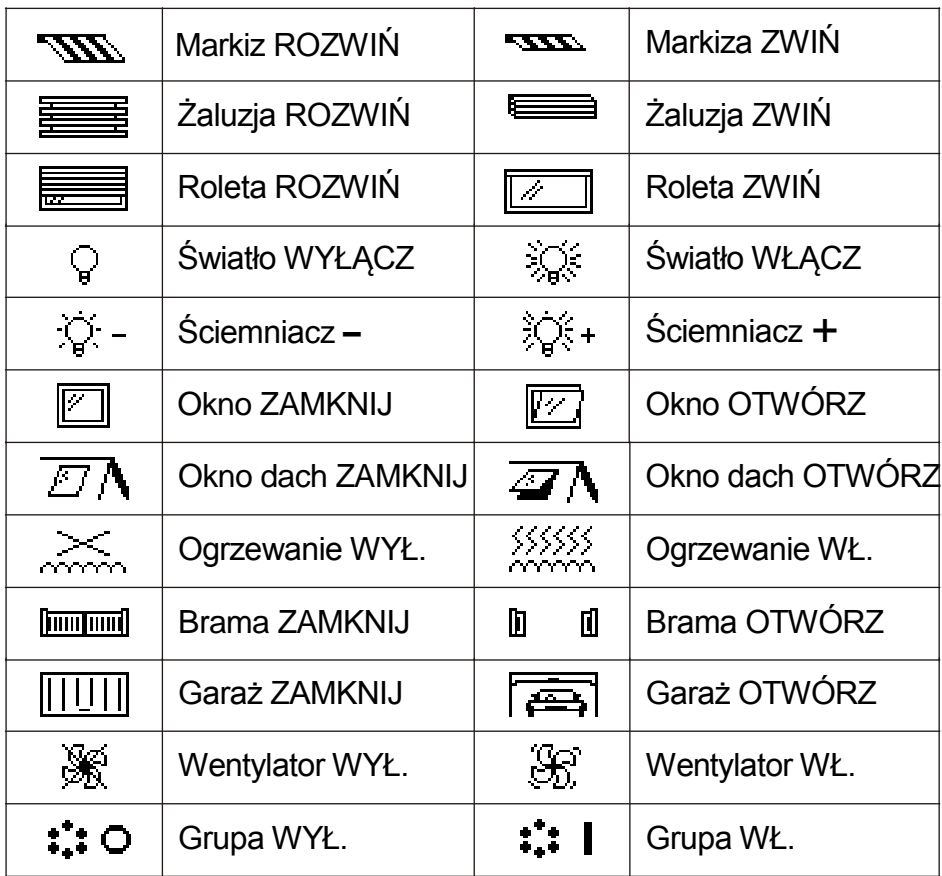

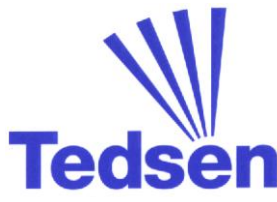

## **7.4 Kasowanie lub zmiana obszarów, odbiorników i kodów**

#### **7.4.1 Zmiany dla pojedynczych odbiorników**

Należy wcisnąć przycisk wielofunkcyjny **E**<sup>2</sup>i przytrzymać przez **4 sekundy**. Pojawi się logo firmy Tedsen wraz z paskiem stanu.

Przycisk **B**<sup>2</sup> należy tak długo trzymać, aż pasek stanu dojdzie do końca. Po tym czasie pojawi się opis obszaru 1 z innymi przyciskami wielofunkcyjnymi i opisem odbiorników.

Teraz dokonujemy wyboru żądanego obszaru, a w nim odbiornika (aktora) przy pomocy przycisków nawigacyjnych. Swój wybór należy potwierdzić wciskając przycisk OK.

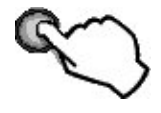

Po wyborze żadanego aktora wciskamy 1x krótko

Pojawi się menu do opracowania aktorów, a u góry aktualna nazwa odbiornika.

Wybierając kursorem **Nazwa** możemy zmienić nazwę, wybierając ją z gotowej biblioteki. Wyboru dokonujemy przyciskami GÓRA/ DÓŁ i potwierdzamy przyciskiem OK.

Opcja **Wprowadzenie kodu** służy do zmian kodu. Jeżeli dokonamy jakichkolwiek zmian kodu, to należy je zapisać wybierając **H** 

Punk menu **Kasować** usuwa ustawienia i aktora z danego obszaru. Jeżeli wybierzemy **Kasować** przyciskiem OK, to musimy potwierdzić to ponownie.

Przycisk wielofunkcyjny **Quart przerywa ten proces** i powraca do menu ustawień aktora.

Przycisk wielofunkcyjny **TET** potwierdza proces kasowania. Wszystkie ustawienia i aktor zostaną usunięte.

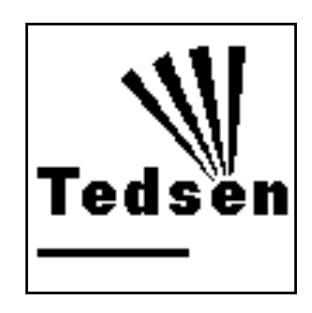

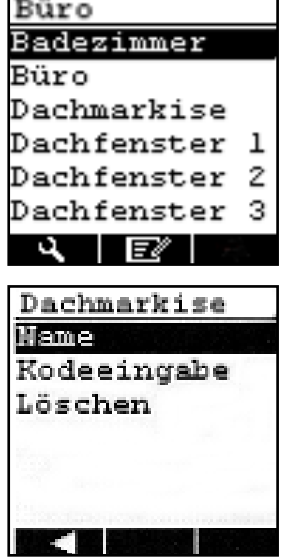

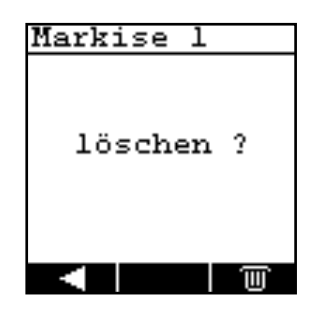

## **7.5 Menu ustawień**

#### **7.5.1 Wywołanie / opuszczenie menu**

Należy wcisnąć przycisk wielofunkcyjny **i przytrzymać** przez **4 sekundy**. Pojawi się logo firmy Tedsen wraz z paskiem stanu.

Przycisk  $\Box$  należy tak długo trzymać, aż pasek stanu dojdzie do końca. Po tym czasie pojawi się opis **obszaru 1**  z innymi przyciskami wielofunkcyjnymi.

**Wskazówka :** Jeżeli nazwa obszaru została zmieniona i dopisano do niego aktorów, to będą oni widoczni na wyświetlaczu.

**Wskazówka** : wciskając **E**<sup>2</sup> przez 2 sekundy opuścimy menu ustawień, a w lewym dolnym rogu pojawi się aktualna godzina.

Prosze wcisnąć 1x krótko Na wyświetlaczu pojawi się menu **Ustawienia.**

#### **7.5.2 Ustawienie daty i godziny**

W menu ustawień wybrać pierwszy punkt **czas / data** i potwierdzić przyciskiem OK

Pojawi się menu do wprowadzenia daty i godziny. Przy pomocy przycisków nawigacyjnych PRAWO / LEWO przesuwamy mrugający kursor na żądane pole.

**kursor w lewo**  $\boxed{\triangleleft}$   $\boxed{\triangleright}$  kursor w prawo

W miejscu, w którym mruga kursor możemy zmieniać wartości, używając przycisków nawigacyjnych GÓRA / DÓŁ.

**Wartość wyżej**

**Wartość niżej**

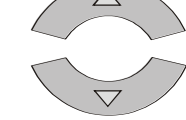

Wybierając **I** zapisujemy wszystkie ustawienia i powracamy do menu ustawień

Wybierając  $\Box$  powracamy do poprzedniego punktu menu. **Ważne :** Zmiany nie zostaną zapisane !

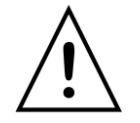

**Wskazówka :** w razie wprowadzenia nieodpowiedniej wartości na wyświetlaczu pojawi się znak ostrzeżenia i wszystkie ustawienia będą musiały zostać wprowadzone ponownie.

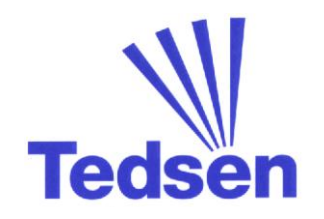

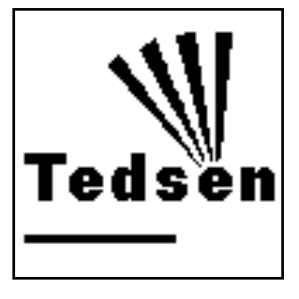

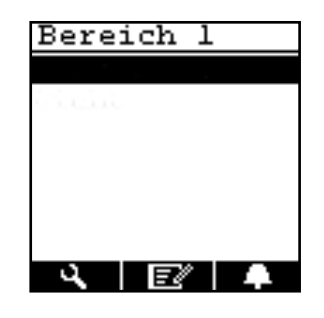

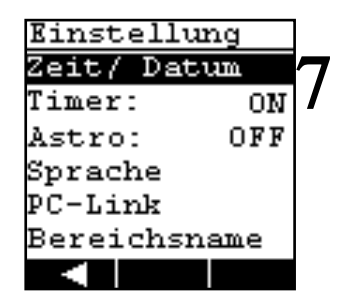

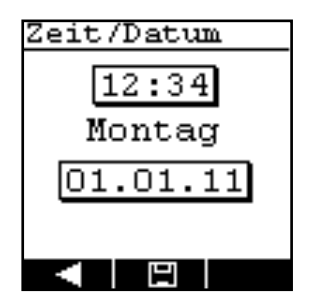

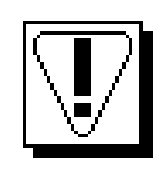

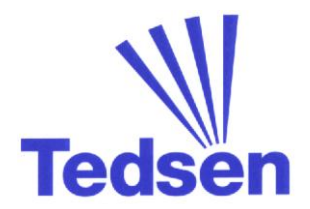

#### **7.5.3 Ustawienie timer'a**

Wciskając  $E^*$  wywołujemy menu ustawień. (jak opisano w punkcie 7.5.1)

Opcja timer'a ustawiona jest na **ON**, co oznacza, że wszystkie ustawione czasy przełączeń będą realizowane. W menu ustawień wybieramy podpunkt **Timer** i potwierdzamy nasz wybór wciskając OK

Po tej czynności ustawienie timer'a będzie na **OFF**, co oznacza, że wszystkie zaprogramowane czasy przełączeń nie będą realizowane. Za pomocą przycisku OK możemy wybierać pomiędzy **ON** i **OFF**. Wprowadzanie czasów timer'a opisano na stronie 19.

#### **7.5.4 Ustawienie funkcji Astro**

Wciskając  $\Box$  wywołujemy menu ustawień. (jak opisano w punkcie 7.5.1)

Opcja astro ustawiona jest na **OFF**, co oznacza, że jest nieaktywna. W menu ustawień wybieramy podpunkt **Astro**  i potwierdzamy nasz wybór wciskając OK

Po tej czynności ustawienie astro będzie w pozycji **ON**, co oznacza, że funkcja astro jest aktywna. Za pomocą przycisku OK możemy wybierać pomiędzy **ON** i **OFF**

Wybierając **Piłwywołujemy menu ustawień astro.** Tutaj możemy ustawić szerokość geograficzną i czasy offset.

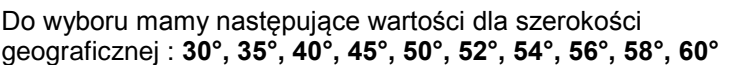

Przy pomocy przycisków nawigacyjnych przesuwamy mrugający kursor.

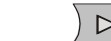

**kursor w lewo**  $\left( \triangleleft \begin{pmatrix} 1 & 1 \\ 1 & 1 \end{pmatrix} \right)$  **kursor w prawo** 

W miejscu, w którym mruga kursor możemy zmieniać wartości

- -
- 

**Wschód słońca**  $\{A\}$  Offset można ustawić do maks. +/- 120 minut **Zachód słońca**  $\sum_{k=1}^{\infty}$  Offset można ustawić do maks. +/- 120 minut

Offset to indywidualnie ustawiane przesunięcie czasowe w minutach (+/-) w stosunku do czasów astrologicznych. Dzięki tej funkcji można dopasować czasy do panujących warunków .

Wybierając  $\Box$  zapisujemy wprowadzone zmiany i powracamy do menu ustawień.

Wybierając **z powracamy do menu ustawień bez zapisywania wprowadzonych zmian.** 

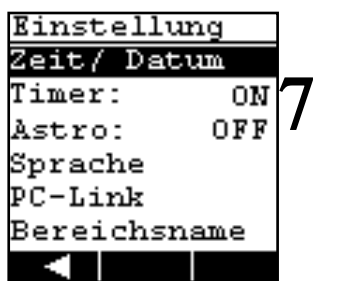

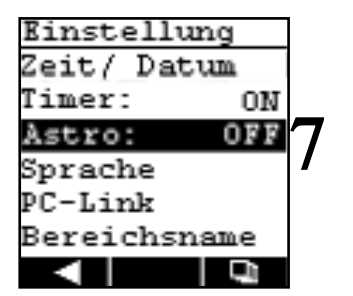

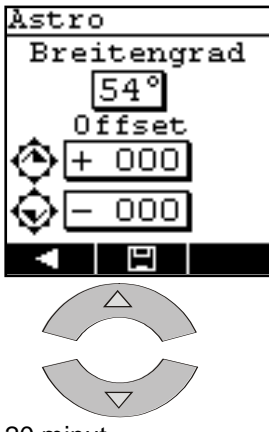

#### **7.5.5 Ustawienie języka**

Wybierając  $\Box$  wywołujemy menu ustawień. (jak opisano w punkcie 7.5.1)

W menu ustawień wybieramy podpunkt **Język** i potwierdzamy wciskając OK

Do wyboru mamy 5 języków. Przy pomocy przycisków nawigacyjnych wybieramy żądany język i potwierdzamy, wciskając OK

Menu **Język** zostanie automatycznie zmienione.

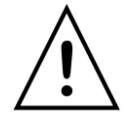

**Wskazówka :** Jeżeli zmienimy język, to wszystkie indywidualne nazwy dla **obszarów** zostaną przywrócone do ustawień fabrycznych.

Wybierając **VIII** powracamy do menu ustawień.

#### **7.5.6 Połączenie z PC za pomocą USB**

Jeżeli nadajnik zostanie podłączony do komputera PC, to na wyświetlaczu pojawi się od razu odpowiednia ikona. W tym momencie możemy obsługiwać nadajnik za pomocą oprogramowania. Wybierając **vodeczelie**, przerywamy połączenie, a na wyświetlaczu pojawi się ponownie menu ustawień.

Do ręcznego wywołania połączenia USB należy wywołać menu ustawień, wybierając  $\Box$  (jak opisano w punkcie 7.5.1).

W menu ustawień wybieramy podpunkt **PC-Link**  i potwierdzamy, wybierając OK

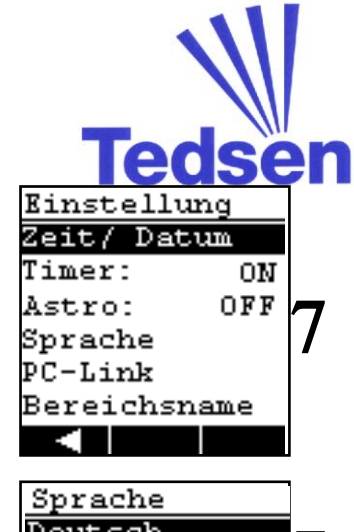

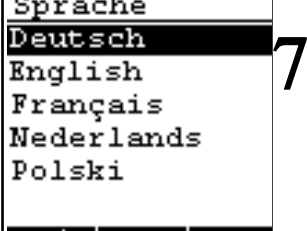

т

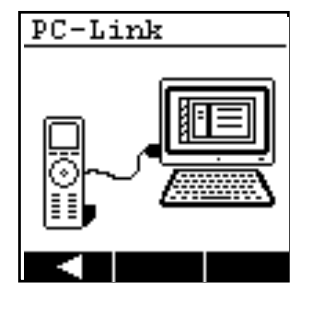

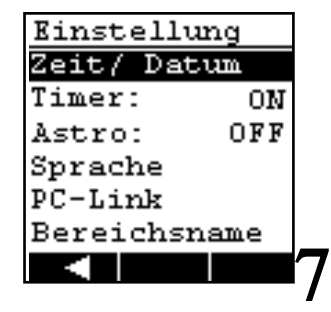

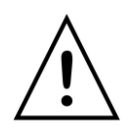

**Wskazówka :** w trakcie trwania połączenia tryb oszczędzania energii jest nieaktywny! Jeżeli chcemy zakończyć połączenie, wybieramy

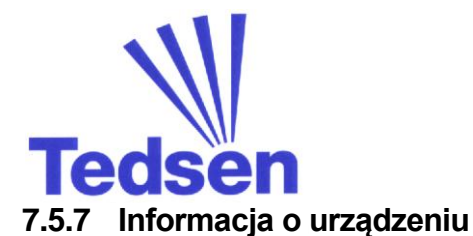

Wybierając  $\Box$  wywołujemy menu ustawień.

(jak opisano w punkcie 7.5.1)

W menu ustawień wybieramy podpunkt **Informacja**  i potwierdzamy nasz wybór wciskając OK

Pojawi się okno z indywidualnymi danymi odbiornika (np. osoba kontaktowa, nr telefonu). Informacje te możemy wprowadzić tylko za pomocą oprogramowania. W ustawieniach fabrycznych pole to jest puste.

Wybierając **Polityka** powracamy do menu ustawień.

### **7.5.8 Powrót do ustawień fabrycznych**

Wybierając  $\Box$  wywołujemy menu ustawień. (jak opisano w punkcie 7.5.1)

W menu ustawień wybieramy podpunkt **Ustawienia fabryczne**  i potwierdzamy nasz wybór wciskając OK

Na wyświetlaczu pojawi się pytanie, czy skasować wszystkie ustawienia?

Wybierając **w powracamy do ustawień fabrycznych** nadajnika (Wskazówka : data i czas nie zostaną skasowane). Na wyświetlaczu pojawi się ponownie menu ustawień.

Wybierając **przez powracamy do menu ustawień bez** zapisywania zmian.

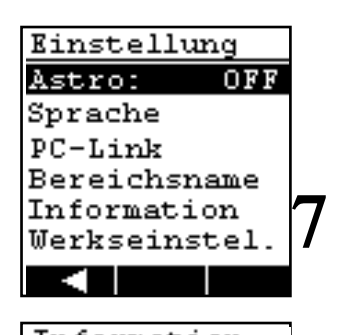

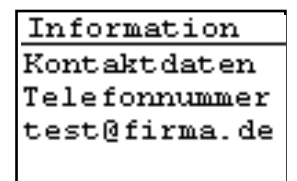

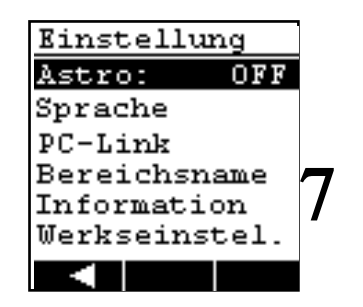

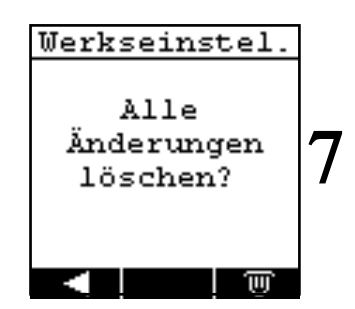

## **8.0 Menu - Timer**

### **8.1 Wywołanie / opuszczenie menu**

Należy wcisnąć przycisk wielofunkcyjny **i przytrzymać** przez **4 sekundy**. Pojawi się logo firmy Tedsen wraz z paskiem stanu.

Przycisk  $\Box$  należy tak długo trzymać, aż pasek stanu dojdzie do końca. Po tym czasie pojawi się opis **obszaru 1**  z innymi przyciskami wielofunkcyjnymi.

**Wskazówka :** Jeżeli nazwa obszaru została zmieniona i dopisano do niego aktorów, to będą oni widoczni na wyświetlaczu.

**Wskazówka :** wciskając **B**<sup>2</sup> przez 2 sekundy opuścimy menu ustawień, a w lewym dolnym rogu pojawi się aktualna godzina.

**Wskazówka :** tylko w przypadku, gdy wprowadzono aktorów w jakimś z obszarów pojawi się przycisk wielofunkcyjny

### **8.2 Ustawienie timer'a**

Timer'y możemy przyporządkować tylko wprowadzonym wcześniej aktorom. Należy wybrać żądany obszar przy pomocy przycisków nawigacyjnych. W wybranym obszarze najeżdżamy na odpowiedniego aktora (odbiornik / urządzenie).

Jeżeli kursor znajduje się na żądanym aktorze, to wybieramy przycisk L<sup>1</sup>

Pojawi się okno wyboru timer'ów dla wybranego aktora. Każdemu aktorowi możemy przyporządkować maksymalnie 6 timer'ów. Za pomoca przycisków nawigacyjnych wybieramy timer i potwierdzamy wciskając OK

Do wyboru mamy 20 timer'ów, które możemy przyporządkować dowolnym aktorom. Jeżeli wszystkie timer'y będą w użytku, to na ekranie nie będzie możliwości dalszego wyboru.

W następnej odsłonie zobaczymy właściwości zaprogramowanego timer'a. Zobaczymy ustawioną godzinę, dni tygodnia i symbol komendy.

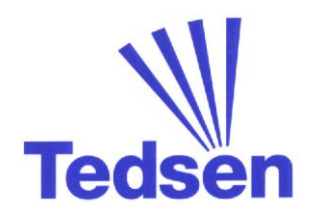

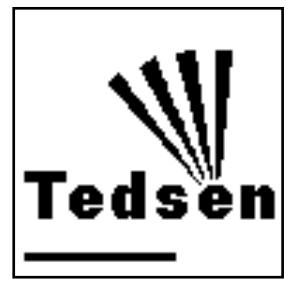

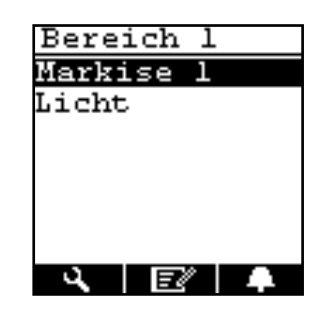

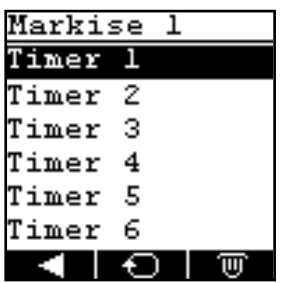

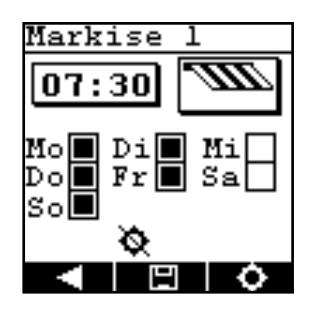

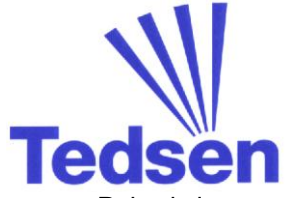

Pojawi się menu timer do wprowadzenia dni tygodnia i godziny. Za pomocą przycisków nawigacyjnych przesuwamy mrugający kursor w odpowiednie miejsce.

**kursor w lewo**  $\left( \begin{array}{cc} \triangleleft \end{array} \right)$   $\triangleright$  **kursor w prawo** 

Jeżeli kursor mruga w polu 4 cyfr dla godziny, to używając przycisków nawigacyjnych GÓRA / DÓŁ możemy zmienić ich wartości. W ten sposób ustawiamy czas, o którym timer ma sterować wybranym aktorem (odbiornikiem / urządzeniem).

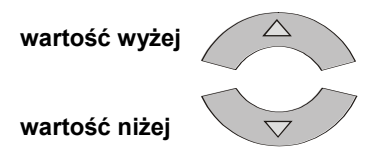

Jeżeli przejdziemy kursorem poza pole godziny, to przejdziemy do wyświetlenia symbolu aktora. Wciskając w tym momencie przycisk OK przechodzimy do okna wyboru jaki kod ma być wysłany przez timer. Wybór ten jest aktywny tylko w przypadku, gdy dany odbiornik (aktor) jest sterowany dwoma kanałami.

Używając przycisków nawigacyjnych wybieramy żądany kierunek i potwierdzamy wciskając OK

W tym momencie decydujemy, czy timer o danym czasie ma np. markizę rozwinąć czy zwinąć.

Wybierając **VIII powracamy jeden poziom wyżej i jesteśmy** w menu timer. **Ważne :** Ustawienia nie zostaną zapisane !

Za pomocą przycisków nawigacyjnych przechodzimy do wyboru dni tygodnia. Tutaj wystarczy wybrać żądany dzień tygodnia i potwierdzić wciskając OK. Jeżeli dany dzień tygodnia został wybrany, to kwadrat przy nim będzie czarny. Każdy wybór możemy cofnąć, wybierając ponownie OK.

Jeżeli wcześniej aktywowano funkcję astro, to w menu timer pojawi się przycisk wielofunkcyjny

Wybierając **ożytemy aktywować lub dezaktywować** funkcję astro dla danego timer'a. Jeżeli pojawi się symbol  $\bullet$  to funkcja astro jest aktywna, przy symbolu  $\bullet$  funkcja astro jest nieaktywna.

Wybierając **II** zapisujemy wprowadzone zmiany i powracamy do menu timer.

Wybierając **Polity** powracamy jeden poziom wyżej do menu timer. **Ważne :** Wprowadzone zmiany nie zostaną zapisane !

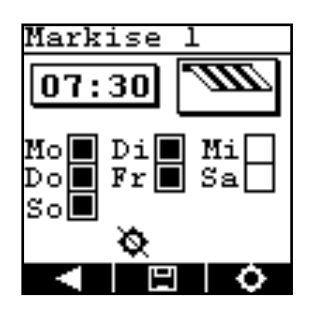

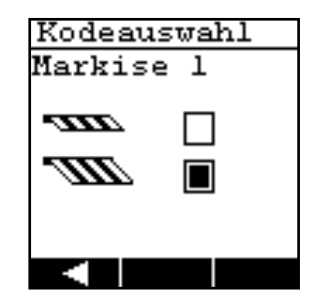

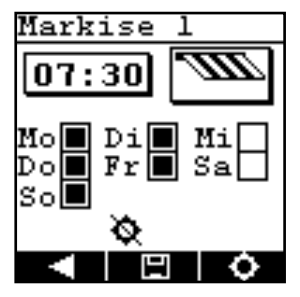

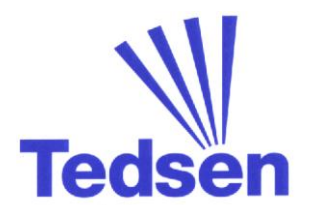

Jeżeli ustawimy jeden z timer'ów, to w menu timer pojawi się odpowiedni wpis z określoną godziną.

Przy pomocy przycisków nawigacyjnych możemy przechodzić pomiędzy timer'ami. .

Symbol v wskazuje, że timer jest aktywny. Jeżeli dodatkowo aktywowano dla niego funkcję astro, to pojawi się dodatkowy symbol  $\sqrt{\bullet}$  obok wcześniejszego.

Wybierając  $\Box$  możemy dezaktywować zaprogramowany timer. Zaprogramowany czas będzie nadal widoczny, ale symbole z boku  $\checkmark$   $\bullet$  znikną.

Ponowne wciśnięcie **aktywuje timer.** 

Wybierając W kasujemy wprowadzone wartości dla timer'a. .

Wybierając **powracamy poziom wyżej do menu wyboru obszarów** i aktorów (odbiorników / urządzeń).

#### **Wskazówka !**

W zależności od stopnia szerokości geograficznej i daty funkcja astro realizuje odpowiednie komendy o wschodzi i zachodzie słońca. Jeżeli timer został połączony z funkcją astro, to należy zwrócić uwagę na następujące możliwości:

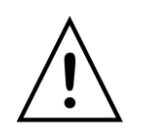

#### **Wschód słońca z rana**

Użyty zostanie zawsze "późniejszy" czas (Timer lub Astro) do wykonania komendy.

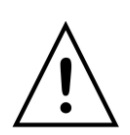

#### **Zachód słońca wieczorem**

Użyty zostanie zawsze "wcześniejszy" czas (Timer lub Astro) do wykonania komendy.

Jeżeli dla danego aktora wybrano funkcję timer'a, to na wyświetlaczu startowym pojawi się dodatkowy przycisk wielofunkcyjny  $\blacktriangleright$ 

Wybierając **możemy sprawdzić aktualny status timer**'a. Jeżeli ikona ta się nie pojawi, to oznacza, że dla danego aktora nie wybrano timer'a.

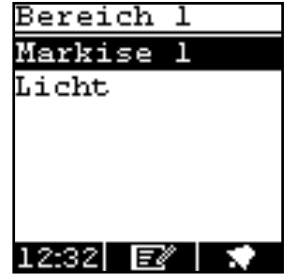

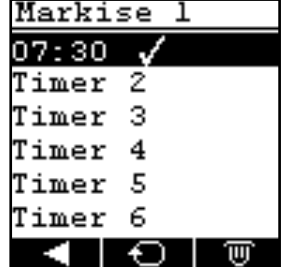

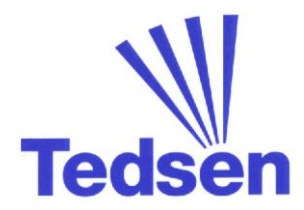

### **8.3 Stan timer'a**

Należy wybrać żądany obszar i aktora (odbiornik / urządzenie). Jeżeli wprowadzono funkcję timer'a dla tego urządzenia, to pojawi się ikona

Wyświetlenie stanu timer'a pojawi się, kiedy wciśniemy ten przycisk wielofunkcyjny

Stan timer'a wskazuje jego najważniejsze ustawienia:

Godzina w górnym lewym rogu oznacza ustawiony czas przełączenia. (w zależności od ustawieniu pojawi się tu ustawiona godzina lub czas astro). Godzina w prawym dolnym rogu oznacza aktualne przesunięcie astro. Czas ten ukaże się tylko w przypadku, kiedy dla danego aktora aktywowano wcześniej funkcję astro.

Wybierając  $\Box$  możemy deaktywować bezpośrednio timer, bez wchodzenia w menu. Czas przełączenia pozostanie na wyświetlaczu, ale pojawi się dodatkowo symbol

Jeżeli timer został dezaktywowany, to razem z nim także funkcja astro.

Ponowne wciśnięcie **D** uaktywnia funkcję timer'a. Co zostanie potwierdzone symbolem

Wybierając **powracamy poziom wyżej do menu wyboru obszarów** i aktorów (odbiorników / urządzeń).

Tylko opisane wyżej ustawienia mogą zostać zmienione w menu stanu timer'a.

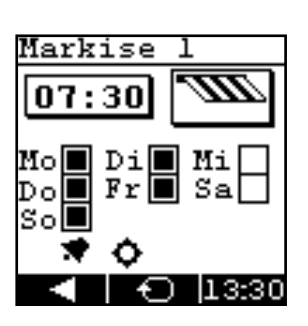

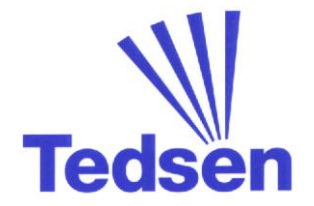

## **9. Oprogramowanie PC**

Dzięki oprogramowaniu do komputera PC możecie Państwo szybko i wygodnie zarządzać wszystkimi ustawieniami nadajnika. Poniżej znajdą Państwo wskazówki, jak je obsługiwać.

## **9.1 Instalacja oprogramowania**

Oprogramowanie SKX-LCD jest kompatybilne z systemami operacyjnymi Microsoft Windows 7, Windows Vista lub Windows XP.

Proszę najpierw zainstalować z dołączonego CD-ROM: **Net-Framework 3.5.**

Następnym krokiem jest instalacja oprogramowania SKX18/50LCD, którą rozpoczyna się klikając ikonę z opisem SKX-LCD-Setup.exe.

Jeżeli instalacja zakończy się powodzeniem, to możemy teraz połączyć nasz nadajnik z komputerem przy pomocy kabla USB. Przy pierwszym podłączeniu pojawi się krótki komunikat, że wykryto nowy Hardware. Proszę zwrócić uwagę na to, aby najpierw zainstalować oprogramowanie, a dopiero potem podłączać nadajnik do komputera.

Teraz możemy rozpocząć korzystanie z oprogramowania do nadajnika SKX-LCD.

## **9.2 Przegląd oprogramowania SKX-LCD**

Na pierwszym screenie możemy wprowadzić Klientów (Kunde) i Obiekty (Objekte). Każdemu obiektowi można przyporządkować do pięciu obszarów (Bereich). Każdy obszar może zawierać do 10 urządzeń (Gerät) (SKX-50ULCD) lub 3 obszary i 6 urządzeń (SKX18ULCD).

## **9.1 Urządzenia i obszary (Geräte und Bereiche)**

Urządzenia mogą być przyporządkowane wybranym obszarom. Przykłady obszarów to: "Parter", "1 Piętro" lub "Ogród". Proszę wybrać obszar w menu. W ten sposób wyświetlone zostaną urządzenia, które zostały przyporządkowane temu obszarowi.

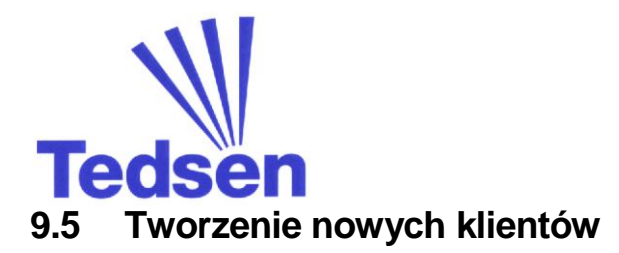

Aby utworzyć nowego klienta proszę kliknąć na "Neuer Kunde". Po tym można wprowadzić nową nazwę dla klienta (bez polskich znaków).

### **9.6 Tworzenie nowych obiektów**

Aby nowemu klientowi przyporządkować jakiś obiekt, należy wcisnąć nazwę tego klienta, a potem "Neues Objekt". Teraz należy wprowadzić nazwę obiektu i ewentualnie jego adres oraz wcisnąć OK.

Każdemu obiektowi można przyporządkować zarówno stopień szerokości geograficznej, jak i czasy offset dla wschodu i zachodu słońca. Wartości te możemy wprowadzić wybierając Extras -> Einstellungen. Wartości te będą używane przez funkcję astro, aby dopasować automatycznie czasy przełączeń w zależności od pory roku i dnia. (patrz także strona 16).

Proszę zwrócić uwagę, że wprowadzając czasy offset dla wschodu i zachodu słońca należy wprowadzić pełną sekwencję liczb. . Jeżeli wprowadzimy np. "30", to przełączenie nastąpi 30 minut później niż ustawiono. Wprowadzając "-30" przyspieszymy przełączenie o 30 minut.

Poniższy przykład przedstawia dwóch klientów "Kunde 1 GmbH" i "Kunde 2", każdy z dwoma obiektami "Hauptgebäude" i "Kantine":

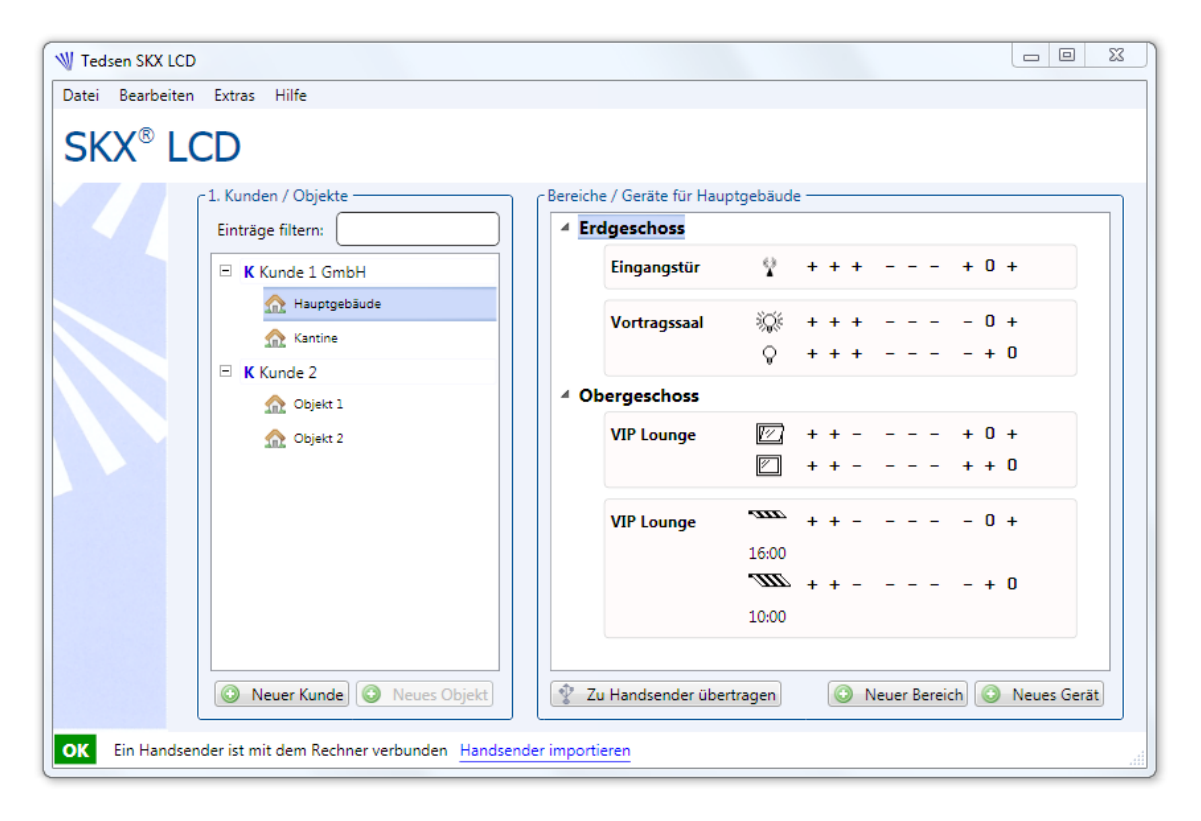

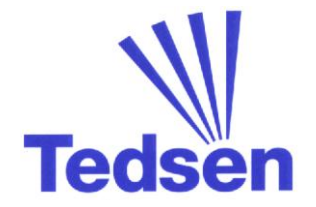

## **9.6 Przyporządkowanie obszarów do obiektu**

Należy kliknąć na obiekt (Objekt). W oknie po prawej stronie pojawią się obszary (Bereiche) i urządzenia (Geräte), które są przyporządkowane do obiektu.

Należy kliknąć na nowy obszar "Neuer Bereich" lub wcisnąć kombinację klawiszy Strg+B. Teraz należy wprowadzić nazwę dla nowo stworzonego obszaru (Bereich). Potwierdzamy wciskając OK.

Należy zwrócić uwagę na fakt, że do jednego obiektu można przyporządkować maksymalnie pięć obszarów.

Jeżeli wprowadzimy pięć obszarów i spróbujemy je przegrać do nadajnika SKX-18ULCD, to przegrane zostaną tylko obszary 1-3. Oprogramowanie wyświetli także odpowiednie ostrzeżenie.

### **9.7 Wprowadzanie urządzeń**

Należy wybrać obszar (Bereich). Klikamy nowe urządzenie "Neues Gerät" lub skrót klawiszy Strg+G.

Na ekranie pojawi się maska, w której mamy możliwość wyboru kilku ustawień dla urządzenia: Należy wprowadzić dowolną nazwę urządzenia w pole "Bezeichnung" (bez polskich znaków). Wprowadzony tekst pojawi się potem w menu nadajnika.

Teraz należy wybrać funkcję urządzenia "Funktion". Jeżeli za pomocą nadajnika mają być realizowane takie funkcje jak "Otwarcie" i "Zamknięcie" lub "Góra" i " Dół", należy wybrać odpowiedni opis z listy, który definiuje Państwa urządzenie (jednokanałowe, markiza, roleta itd.). Przyporządkowany do funkcji symbol pojawi się także na wyświetlaczu nadajnika:

Teraz należy wybrać kod "Code" dla kanału 1/ przycisku 1 (Kanal 1 / Taste 1), który przeważnie otrzymuje funkcję "Otwarcie" lub "Góra". Ten sam kod należy ustawić / douczyć w urządzeniu, które ma być sterowane.

Po tej czynności należy wybrać kod "Code" dla kanału 2 / przycisku 2 (Kanal 2 / Taste 2) dla funkcji "Zamknięcia" lub "Dół". Normalnie kod ten różni się od kodu dla kanału 1 tylko dwoma ostatnimi miejscami. Ostatnie dwa miejsca kodowe przeznaczone są dla przycisku, który należy wcisnąć w nadajniku, aby wysłać dany kod.

Jeżeli urządzenie sterowane jest dodatkowo przez czujniki Wiatru, Słońca itd., to można wprowadzić odpowiedni kod tego czujnika "Sensorcode". Dzięki temu kodowi można dezaktywować funkcje czujników na określony czas, jeżeli chcemy np. aby mimo dużego nasłonecznienia żaluzja pozostała otwarta.

Do każdego urządzenia (Gerät) możemy przypisać maksymalnie 6 timer'ów (czasów przełączeń). Maksymalnie do obiektu możemy przyporządkować 20 timer'ów.

Jeżeli timer'y zostały ustawione, to o podanym czasie zostanie wysłany kod dla kanału 1 lub 2. W ten sposób można ustawić automatyczne zamykanie / otwieranie lub włączanie / wyłączanie.

Po ustawieniu timer'a możemy wybrać, w jakie dni tygodnia ma być realizowany.

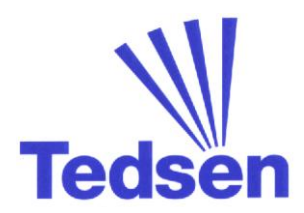

Możemy wcześniej ustawić, czy wprowadzony timer ma się dopasować do zmieniających się warunków w zależności od pory roku. W tym celu należy aktywować funkcję "Astro". Czasy przełączeń mogą być określone jako "aktiv" (aktywny) lub "inaktiv" (nieaktywny). Nadajnik zrealizuje tylko aktywne komendy.

W niektórych przypadkach sensowne jest zaprogramowanie odpowiednich czasów na początku i aktywowanie ich później bezpośrednio w nadajniku np. podczas urlopu.

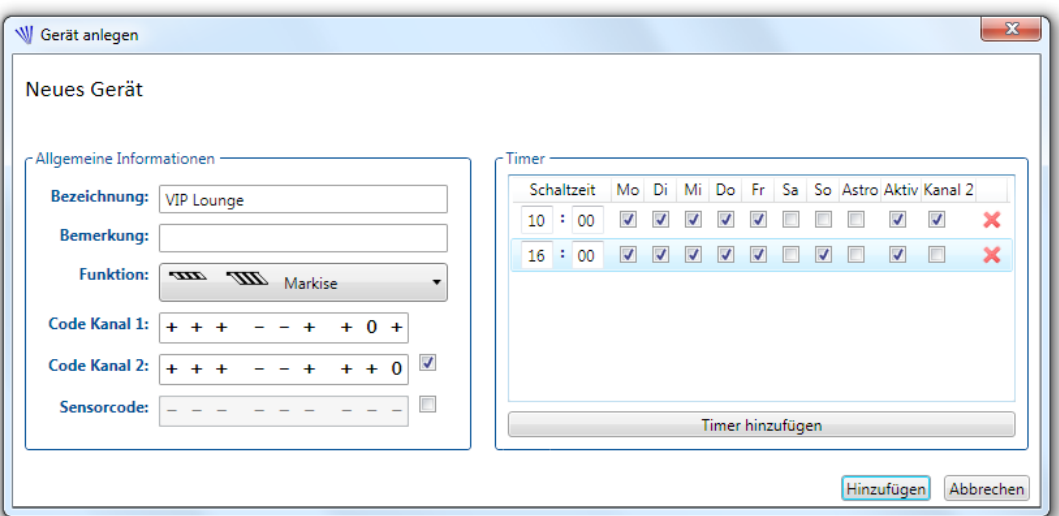

Na koniec należy wcisnąć "Hinzufügen", aby zapisać wprowadzone zmiany.

Proszę zwrócić uwagę na fakt, że jednemu obszarowi "Bereich" możemy przyporządkować maksymalnie 10 urządzeń "Gerät".

Jeżeli wprowadzimy dziesięć urządzeń i spróbujemy je przegrać do nadajnika SKX-18ULCD, to przegrane zostaną tylko urządzenia 1-6. Oprogramowanie wyświetli także odpowiednie ostrzeżenie.

## **9.8 Wprowadzenie tekstu informacyjnego do nadajnika**

Klient (Kunde) może poprzez nadajnik wywołać tekst informacyjny. Tekst ten może zawierać np. dane kontaktowe serwisu. (patrz także strona 18).

Tekst ten może być również wprowadzony przez software. Można go wprowadzić w ustawieniach "Einstellungen" w menu "Extras". Można go indywidualnie dopasować do każdego obiektu. Podczas opracowywania danych obiektu możecie Państwo zdecydować, czy użyte ma zostać INFO ogólne, czy specyficzne dla danego obiektu (wg życzenia klienta).

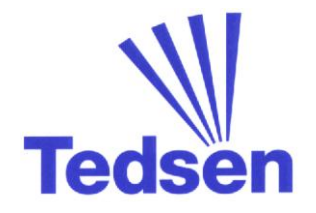

## **9.9 Komunikacja danych nadajnik - PC**

Jeżeli ustawili już Państwo obszary i urządzenia wg życzenia, to należy teraz połączyć nadajnik z komputerem poprzez USB.

Jeżeli oprogramowanie zostało poprawnie zainstalowane, to na stopce okna dialogowego pojawi się komunikat "OK Ein SKX 18/50 LCD ist mit dem Rechner verbunden" (oznacza to, że nadajnik jest połączony z komputerem).

Należy teraz kliknąć na "Zu SXK18/50LCD senden" (wysłać dane do nadajnika SKX). Pojawi się okno dialogowe, na którym wyświetlany będzie postęp przesyłania danych.

Możemy także sczytywać informacje z zaprogramowanych wcześniej nadajników i je importować. Aby tego dokonać należy kliknąć "Handsender importieren" (importuj nadajnik) po prawej stronie obok "OK Ein SKX-LCD ist mit dem Rechner verbunden".

### **9.10 Tworzenie planów kodów**

Bardzo często pomocna jest możliwość wydrukowania schematu kodów radiowych, aby poprawnie ustawić kody w urządzeniach lub udokumentować instalację.

W takim wypadku należy wybrać "Funkkodierplan (PDF) erstellen..." z menu "Datei" (plik), jeżeli chcą Państwo utworzyć schemat w formacie PDF lub "Funkkodierplan (Excel) erstellen...", jeżeli chcą Państwo utworzyć schemat w formacie Excel.

Dodatkowo należy wybrać, jakie informacje powinny pojawić się na schemacie / planie. Mamy do wyboru dane wybranego obiektu, klienta lub wszystkich klientów.

Dla schematu w formacie Excel wymagany jest program Microsoft Excel w wersji od 2001 roku. Dane zapisane będą w formacie Excel-XML, aby można je było otworzyć także w innych programach kalkulacyjnych.

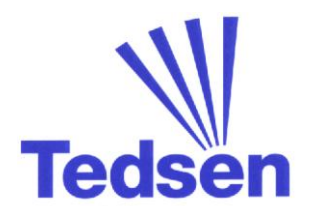

## **10. Opis błędów**

### **10.1 Nie można uruchomić oprogramowania**

Po otwarciu oprogramowania należy odczekać około jednej minuty. Normalnie uruchomienie trwa kilka sekund, ale w niektórych przypadkach może wydłużyć się do ok. 1 minuty.

Jeżeli po starcie pojawi się komunikat błędu, to należy sprawdzić, czy zainstalowany został .Net-Framework 3.5 z płyty CD-Rom. Jest on wymagany do obsługi oprogramowania.

Należy rozważyć również ponowne uruchomienie systemu.

### **10.2 Nadajnik nie został rozpoznany**

(Komunikat: Der Handsender wird nicht erkannt)

Jeżeli nadajnik nie został rozpoznany, należy podjąć następujące kroki:

- Odłączyć nadajnik od komputera i odczekać kilka sekund.
- Ponownie połączyć nadajnik z komputerem.
- Jeżeli po maksymalnie jednej minucie nadajnik nie zostanie rozpoznany, to należy go ponownie odłączyć od komputera i restartować system. Należy ponownie podłączyć nadajnik do komputera.
- Jeżeli nadajnik nadal nie jest rozpoznawany, to należy zakończyć pracę z oprogramowaniem.
- Odłączyć nadajnik od komputera.
- Ponownie przeprowadzić instalację oprogramowania. Należy zwrócić uwagę podczas instalacji pod systemem Windows Vista, aby dopuścić instalowanie sterowników, jeżeli system o to spyta podczas instalacji.
- Należy ponownie uruchomić oprogramowanie i połączyć nadajnik z komputerem.

## **10.3 Backup banku danych**

Dane zostaną zapisane w pliku pod nazwą **SKX-LCD.sdf.**

Aby zapobiec utracie danych, należy regularnie tworzyć kopię pliku na odpowiednim nośniku danych. Miejsce zapisania pliku znajdą Państwo po wybraniu "Zeige Datenbankdatei in Explorer" z menu "Datei" (plik).

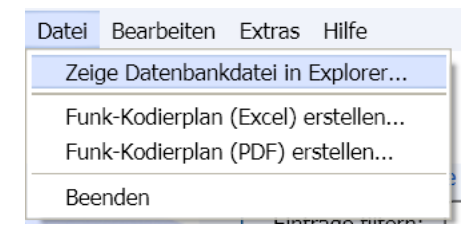

W każdej chwili można instalować nowsze wersje oprogramowania. Bank danych będzie dalej używany.

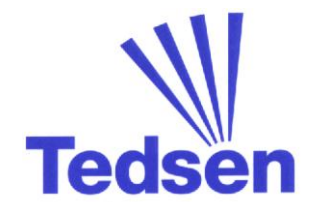

## **11. Konserwacja i czyszczenie**

W zależności od intensywności użytkowania w nadajniku należy wymieniać baterie. Nie rzadziej natomiast niż raz na dwa lata.

Urządzenie nie powinno być wystawione przez dłuższy czas na promieniowanie słoneczne. Wyświetlacz należy czyścić wilgotną lub elektrostatyczną ściereczką.

W razie dużych zabrudzeń nadajnik można wyczyścić delikatnym środkiem do czyszczenia np. płynem do naczyń. Pozostałość płynu należy usunąć wilgotną szmatką.

Nie należy stosować środków zawierających alkohol, oddziałujących negatywnie na tworzywa sztuczne, a także proszków.

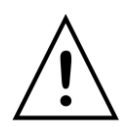

**Wskazówka :** jeżeli dokonamy zmiany baterii, to należy ponownie ustawić datę i godzinę. Wszystkie inne ustawienia pozostaną bez zmian.

## **12. Utylizacja**

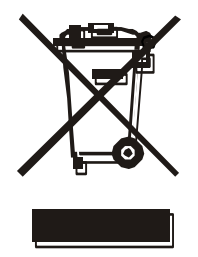

Urządzenia elektroniczne oraz baterie nie mogą być wyrzucane do śmieci domowych – wytyczne UE.

Urządzenia oraz baterie należy przekazać specjalistycznym firmom lub pozostawić w udostępnionych przez nie specjalnych kontenerach.

## **13. Informacje techniczne**

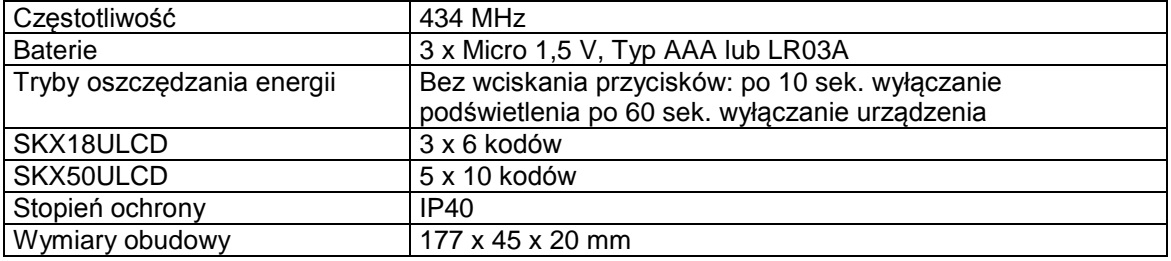

## **14. Deklaracja zgodności**

Niniejszym oświadczamy, że to urządzenie odpowiada podstawowym wymaganiom i ważnym przepisom wytycznej 1999/5/EG i może być stosowane we wszystkich krajach Unii Europejskiej i Szwajcarii.

Deklarację zgodności dla tego urządzenia znajda państwo na stronie: www.tedsen.com